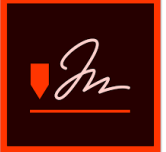

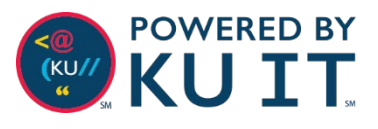

## Log in:

- 1. Browse to [kansas.na2.documents.adobe.com.](https://kansas.na2.documents.adobe.com/)
- 2. Select **Sign in**.
- 3. Enter your **KU email address**.
- 4. Select **Continue**.
- 5. Select **Company or School Account** if prompted.
- 6. Enter your **KU credentials** at the KU log in screen.

### Add signature fields & send:

- 1. Log in.
- 2. Select **Go to Adobe Sign** under **Request Signatures**.

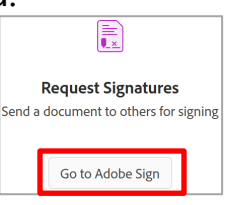

- 3. Drag and drop a file(s) or choose **Add Files**.
- 4. Change the message **title** and **description** as needed.
- 5. Enter **email recipients**.
- 6. Optionally choose **Complete in any order**. *Note: If left off, recipients must sign in the order in which they are added to the email recipients section.*
- 7. Optionally set a password, reminders, or reminder intervals.
- 8. Select **Preview & add signature fields**.
- 9. Select **Next**.
- 10. Select **Recipients** to choose the signer.

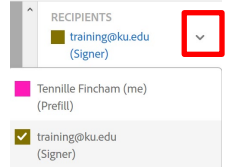

11. Drag and drop signature, date, etc. fields for each recipient onto the document. *Notes: Some documents and fields may be automatically* 

Form fields were detected in this document. Click this button to place them.

 $\boxed{5}^2$ 

*detected. Click the button next to the message to add the fields. Signature fields are required fields for all recipients.* 

12. Select **Send**.

**Note:** Documents or business processes that require more than basic signature needs must be reviewed by General Council before creating a workflow.

# Sign a document, contract, etc.:

You may receive files from vendors outside of KU that require your signature. Types of files may include documents, agreements, contracts and more.

- 1. Log in.
- 2. Select **Sign** from the top menu.

3. Choose **Fill & Sign**.

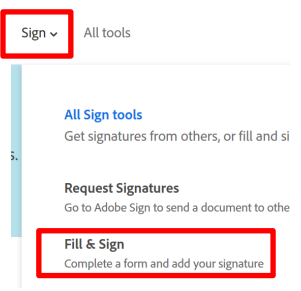

- 4. Drag and drop in the file or choose **add files from my computer**.
- 5. Select **Sign**.
- 6. Choose to add your signature or initials.
- 7. Draw or type your name/initials if prompted.
- 8. Select **Next**.
- 9. Optionally send an email or generate a link to the file.

## Create a signature from a mobile device:

- 1. From the generated email choose **Review and Sign**.
- 2. Select the **Click here to sign** box.
- 3. Choose **Mobile** from the top menu.
- 4. Enter your **mobile number**.
- 5. Tap the link sent via text.
- 6. Write your signature using a stylus or hand.
- 7. Choose **Done** then select **Apply**.

#### **Tips & Best Practices:**

- Keep an original unsigned copy of the file.
- Once a document is signed, it becomes a sealed PDF.
- Choose **Go to Adobe Sign** and select **Manage** to track progress.

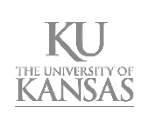